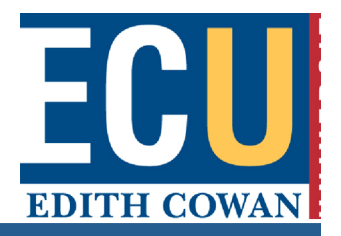

# **Adobe Connect** Quick Start Guide for Participants

#### **Attend an Adobe Connect Meeting**

1. We recommend that you test your computer prior to attending a meeting at: 

http://admin.adobeconnect.com/common/help/en/support/meeting\_tes t.htm

2. The **Connection Test** checks your computer to make sure all system requirements are met. If you pass the first three steps of the test, then you are ready to participate in a meeting.

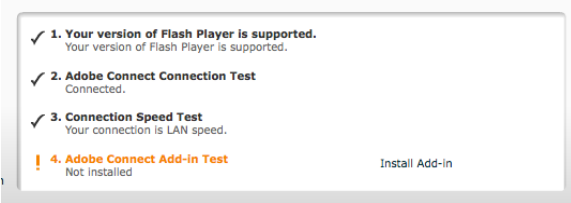

- 3. Join the meeting by clicking on the link you were given by the meeting host. The meeting will launch in your browser.
- 4. Choose **Enter with your login and password. Login**: Type in your ECU user name. **Password**: Type in your ECU password. Click **Enter Room**.

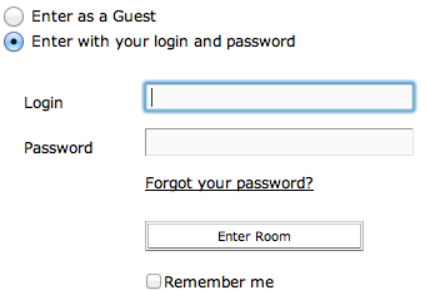

**Centre for Learning and Teaching**<br> **CRICOS IPC 00279B 5/10**<br> **Fax**: +61 8 6304 2344 **Web**: http://intranet.ecu.edu.au/learning

# **Edith Cowan University**

## **Meeting audio**

- 1. You can hear meeting audio through your computer speakers. If a meeting attendee is speaking using VoIP, you will see a microphone icon next to their name.
- 2. In some cases, meeting hosts may give you the ability to broadcast audio using VoIP. When this is the case, a dialog will alert you thatyou have the rights to use your microphone. Clicking the *Speak Now* link will activate the microphone icon in the **Application Bar** at the top of your screen.

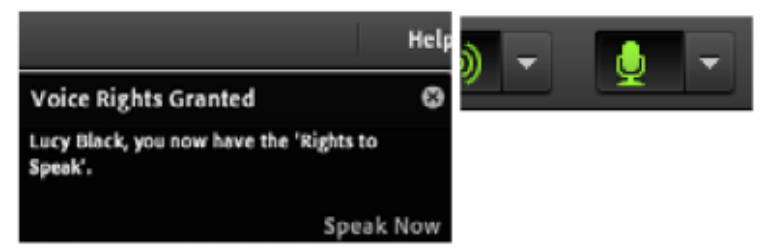

#### **Sharing your webcam video**

1. The meeting host may ask you to use your webcam to share video. When this is the case, a button enabling you to share your webcam will appear on the video pod. To share your camera, make sure your web cam is plugged in and click the *Share My Webcam* button. Adobe Flash may prompt you for permission. After granting permission, a webcam video preview appears. If you're happy with the preview, click *Start Sharing* to share your video with all participants.

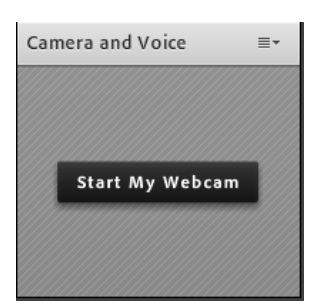

# **Edith Cowan University**

#### **Change your status**

1. Within a meeting, you can also change your status to provide feedback to the presenter and other attendees. To change your status, click the arrow on the *Status Options* dropdown list on the **Application Bar** and select your desired status option.

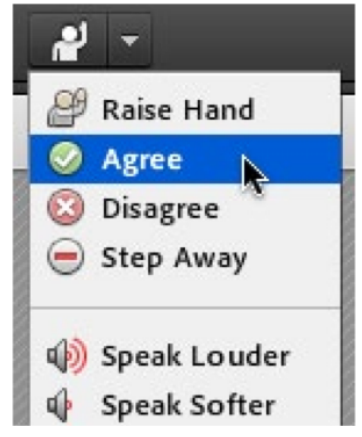

- 2. If you select an option above the line such as *Agree* or *Step Away*, you status remains until you choose *Clear Status*.If you choose an option below the line such as *Speed Up* or *Applause*, your status automatically clears itself after a number of seconds.
- 3. When you set your status, an icon appears next to your name in the **Attendees**  pod.

### **Chat**

1. To send a message to everyone, simply type your message in the chat pod and hit enter or click the send icon.

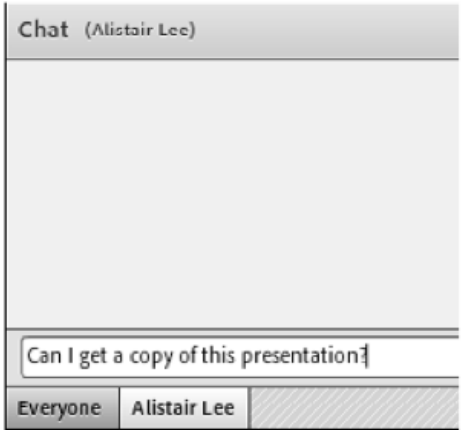

2. If the host is using a **Q&A** pod instead of a **Chat** pod, then all messages are moderated and private chat is not available.